## **Como cadastrar supervisores no SiCom Web?**

## Passo a Passo:

**Passo 1: Logar** no SiCom Web na Unidade Operacional desejada.

**Passo 2:** Acessar o **Menu Cadastros > Supervisores**.

## **Passo 3:** Preencha os dados e clique no **botão Salvar**.

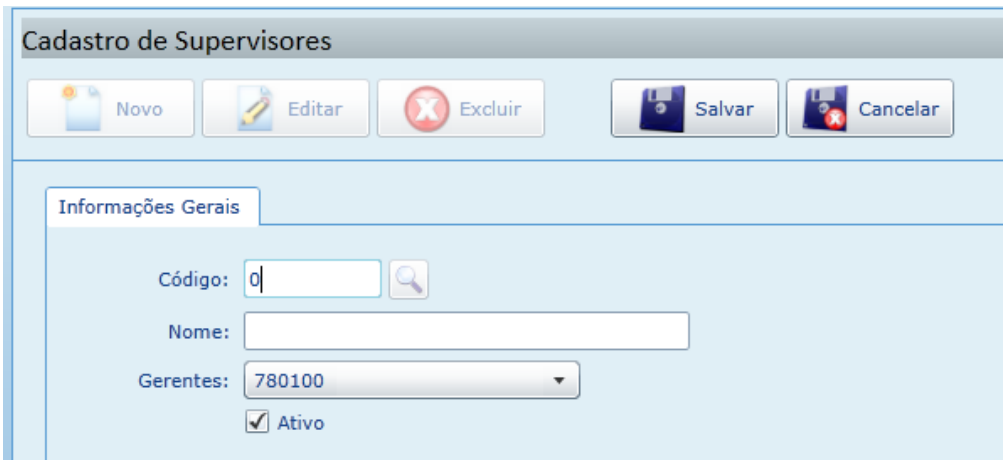

Ainda tem dúvidas? Nos [envie uma solicitação](http://suporte.maximasist.com.br/)